# Inhoud

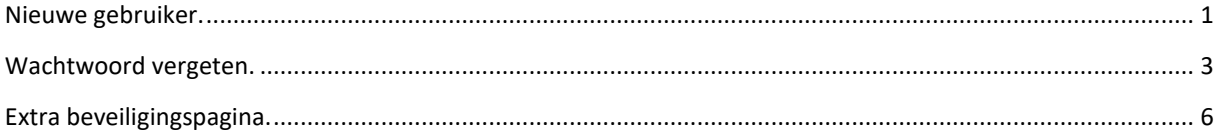

# <span id="page-0-0"></span>**Nieuwe gebruiker.**

Als je als gebruiker bent aangemaakt krijgt je een mailtje dat hierop lijkt:

**[VTV Linnaeus] Logingegevens** Afzender WordPress  $\mathbb{L}^+$ Datum Vandaag 10:52 Gebruikersnaam: bramtest Bezoek het volgende adres om je wachtwoord in te stellen: https://www.volkstuin-linnaeus.nl/wpxxvtl/wp-login.php?action=rp&key=AnxuVhx6v6Gt9bHGNJME&login=bramtest https://www.volkstuin-linnaeus.nl/wpxxvtl/wp-login.php

Je emailadres is het emailadres waarop je dit mailtje hebt ontvangen in dit geval test@waasdorpsoekhan.nl, je gebruikersnaam is wat in de eerste regel staat in dit geval dus bramtest.

Om werkelijk te kunnen inloggen volgt u de bovenste link.

Dat dit een veilige link is kan je zien aan de url. Deze moet voor Volkstuin Linnaeus altijd beginnen met [https://www.volkstuin-linnaeus.nl/](https://www.volkstuin-linnaeus.nl/wpxxvtl/wp-login.php)

Als je erg wantrouwend bent kan je het ook letter voor letter handmatig invullen, of alleen het stukje na de .nl/ kopiëren achter het adres van de website van de hoofdpagina van Volkstuin Linnaeus waar je op een andere manier naar toe gegaan bent.

Kijk eventueel na het klikken op deze link nog in de adresbalk of dit inderdaad in de adresbalk staat. Als je op die link geklikt hebt kom je als het goed is in het volgende scherm (zie hoofdstukje Extra beveiligingspagina ).

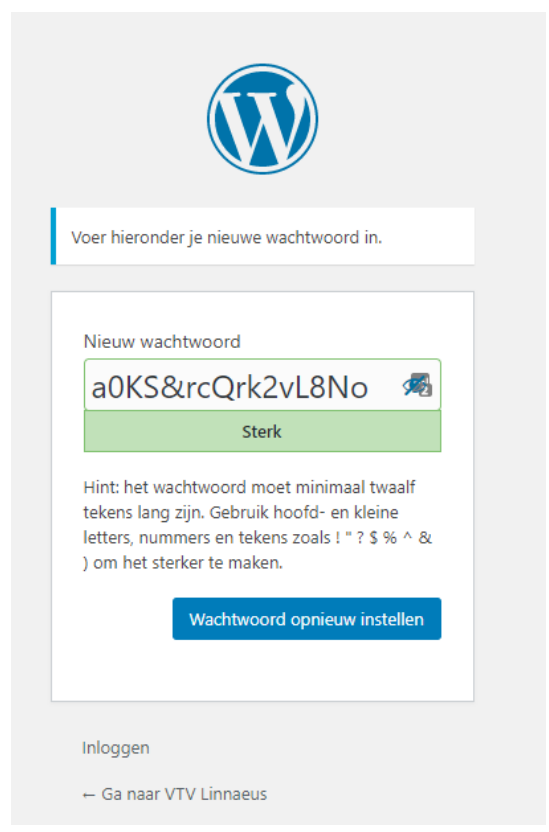

In dit scherm wordt een sterk wachtwoord voorgesteld, dat je kan accepteren, of je kan zelf een ander wachtwoord invullen. Gebruik in dat geval een wachtwoord dat als Gemiddeld (geel), of Sterk (groen) wordt gekwalificeerd.

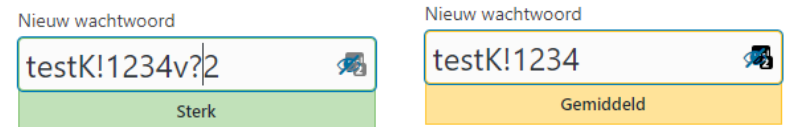

#### testK!123W

Als je tevreden bent over het wachtwoord en het kunt onthouden klik je op de knop "Wachtwoord opnieuw instellen". Daarna krijg je als het goed gaat een melding dat je wachtwoord opnieuw is ingesteld met een link naar het inlogscherm (https://www.volkstuin-linnaeus.nl/wpxxvtl/wp-login.php)

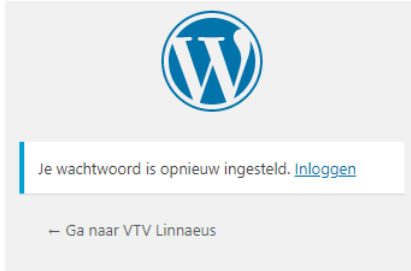

Probeer alsjeblieft gelijk of het werkt.

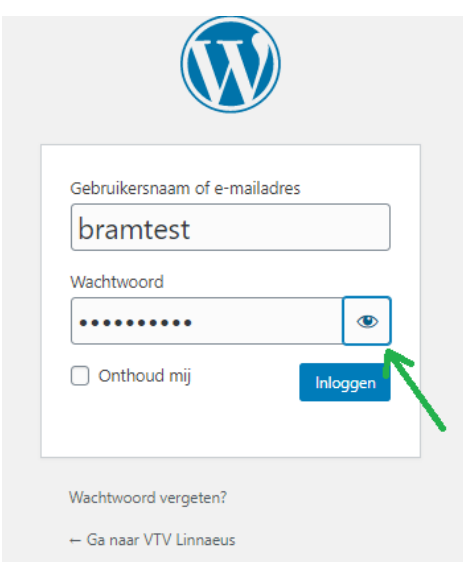

De groene pijl die ik toegevoegd heb wijst naar het 'oogje' waarmee je het ingevulde wachtwoord zichtbaar kan maken. In plaats van bramtest had ik ook het emailadres [test@waasdorpsoekhan.nl](mailto:test@waasdorpsoekhan.nl) in kunnen vullen. Daarna kom je op de profielpagina waar je eventueel nog wat extra gegevens van jezelf in kan vullen.

In plaats van de link te volgen kan je ook naar de hoofdpagina van Volkstuin Linnaeus [\(https://www.volkstuin](https://www.volkstuin-linnaeus.nl/)[linnaeus.nl/\)](https://www.volkstuin-linnaeus.nl/) gaan en via de menu opties Voor onze leden / Aanmelden naar een loginpagina gaan die er een klein beetje anders uitziet.

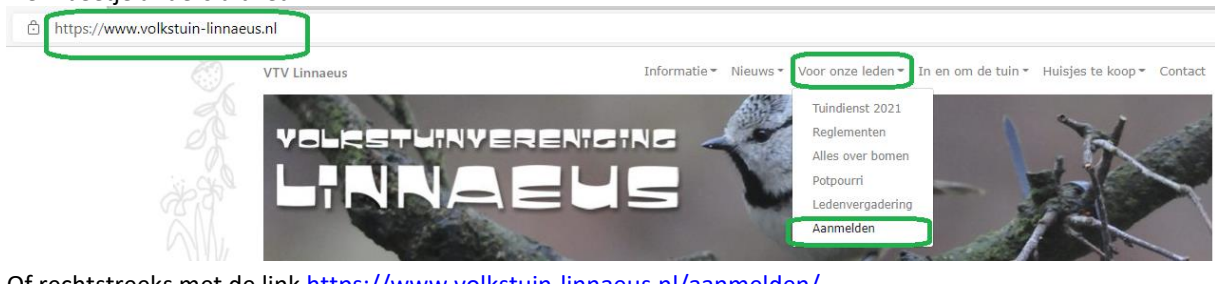

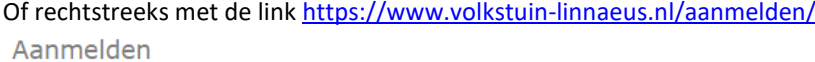

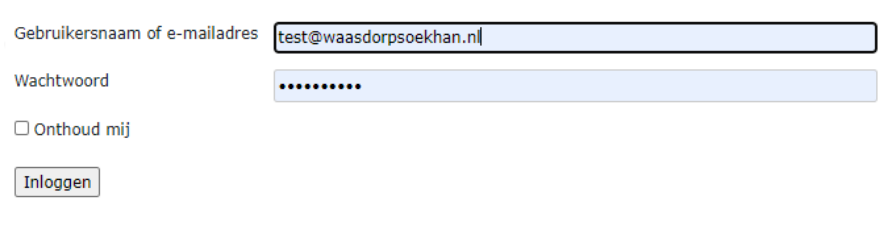

Wachtwoord vergeten?

Maar hier werken natuurlijk dezelfde inloggegevens. (ik heb hie[r test@waasdorpsoekhan.nl](mailto:test@waasdorpsoekhan.nl) gebruikt om er zeker van te zijn dat dit ook werkt, maar ik had hier ook bramtest kunnen gebruiken).

### <span id="page-2-0"></span>**Wachtwoord vergeten.**

Iedereen heeft zoveel wachtwoorden en ze moeten ook vaak aan zoveel regels voldoen dat het niet vreemd is als mensen hun wachtwoord vergeten. Een redelijk veilige manier om dat te voorkomen is een

wachtwoordbeheerder (passwordmanager) zoals bijvoorbeeld Lastpass te gebruiken, maar als je dit leest heb je het wachtwoord waarschijnlijk al vergeten. Gelukkig is daar een oplossing voor. Onder de invulvelden van gebruikersnaam en wachtwoord zit op het inlogscherm namelijk een link wachtwoord vergeten. Ik heb deze groen omcirkeld in onderstaand plaatje.

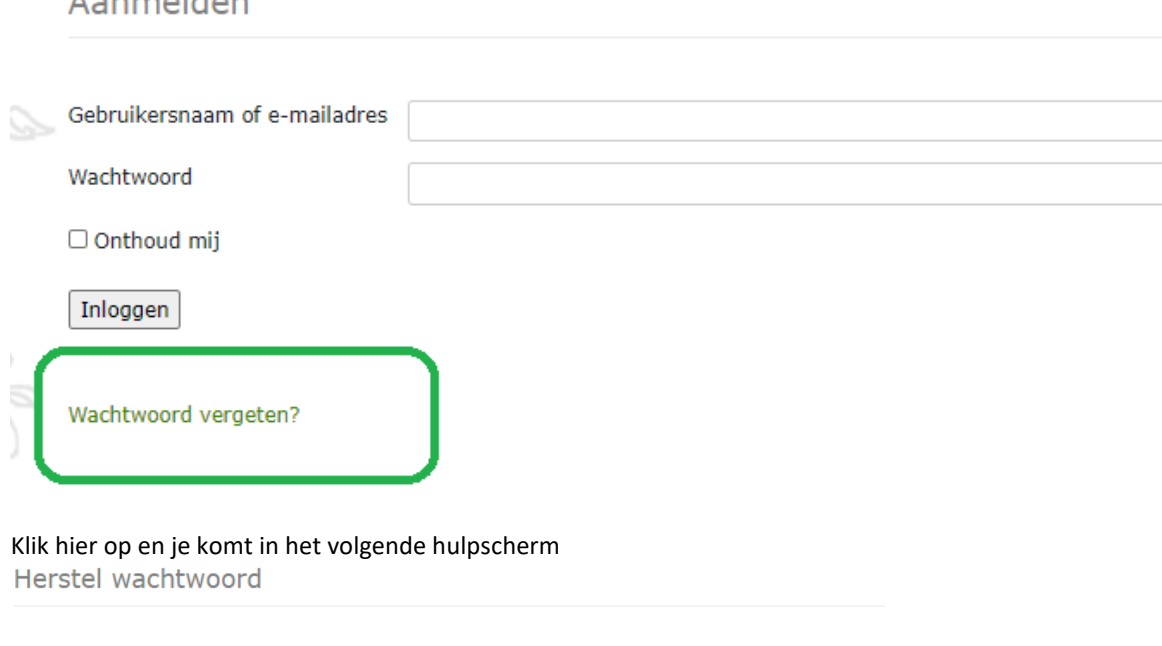

Voer ie gebruikersnaam of e-mailadres in. Je zult een link via e-mail ontvangen om een nieuw wachtwoord aan te maken.

Gebruikersnaam of e-mailadres

 $\Delta$  in the case of  $\Delta$  and  $\Delta$ 

Ontvang een nieuw wachtwoord

Vul hier de gebruikersnaam, of het emailadres waarop je bij Volkstuin Linnaeus bekend bent in. De gebruikersnaam stond in het e-mailtje dat je kreeg toen je ingevoerd bent en het emailadres is het emailadres waar dat mailtje naar toe gestuurd is. (zie hoofdstuk [Nieuwe gebruiker.](#page-0-0)

) Weet je dat ook niet neem dan contact op met iemand van het bestuur, of de redactie.

Ik ga nu verder met het voorbeeld dat ik hier boven als nieuwe gebruiker heb ingevoerd.

Ik voer het emailadre[s test@waasdorpsoekhan.nl](mailto:test@waasdorpsoekhan.nl) klik op de knop "Ontvang een nieuw wachtwoord".

De volgende melding verschijnt:<br>Herstel wachtwoord

Controleer je e-mail voor de bevestingslink.

Ik kijk dus in mijn mail en daar heb ik de volgende email ontvangen:

```
Wachtwoordherstel van "VTV Linnaeus"
\blacksquareAfzender WordPress <sup>1+</sup> Datum Vandaag 12:26
```
Iemand heeft gevraagd het wachtwoord te herstellen voor het volgende account: **bramtest**<br>Als dit niet je bedoeling was, negeer dan deze e-mail en er zal niets veranderen.<br>Klik op de volgende link om je wachtwoord te herste

Meestal klik ik niet op links in mails die mij ongevraagd zijn opgestuurd, maar er zijn twee redenen om deze wel te vertrouwen.

- 1. Ik heb er zelf net om gevraagd.
- 2. De link begint me[t https://www.volkstuin-linnaeus.nl/](https://www.volkstuin-linnaeus.nl/)

Ik durf nu wel op deze link te klikken, maar als je nog zekerder wilt zijn kan je ook eerst de hoofdpagina van de website Volkstuin Linnaeus openen met<https://www.volkstuin-linnaeus.nl/> en vervolgens de tekst die hier achter staat uit de link knippen en in de adresbalk van je browser (bijvoorbeeld firefox, google chrome, of Microsoft Edge) achter zetten, of alles letter voor letter overtypen.

Hoe dan ook nadat ik de link geopend hebt in mijn browser verschijnt het volgende scherm (als de melding verschijnt, dat je al ingelogd bent en dat je het wachtwoord in je profiel kan aanpassen kan je dit doen, of eerst uitloggen en nog een keer dezelfde link gebruiken):

#### Herstel wachtwoord

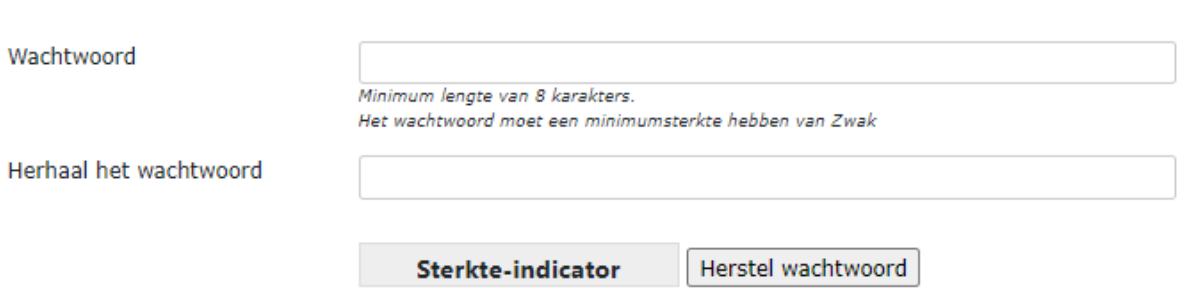

Vul tekens in tot minimaal gemiddeld (geel) in de sterkte-indicator maak het wachtwoord eventueel zichtbaar door op het oogje rechts in het wachtwoordveld te klikken (hieronder groen omcirkeld door mij) Herstel wachtwoord

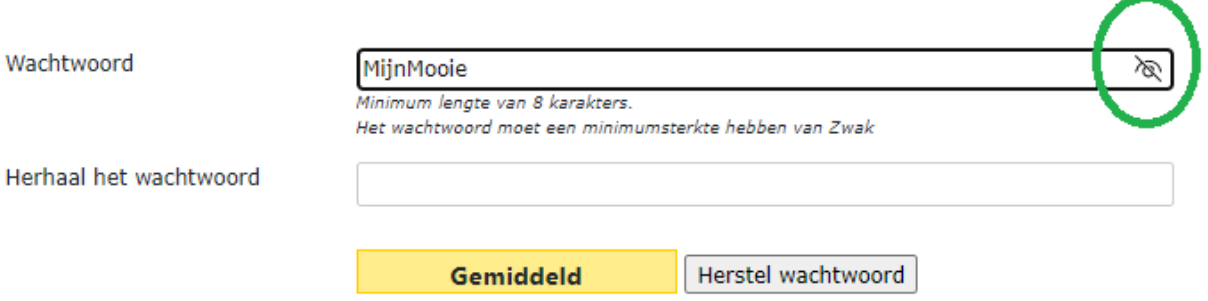

Vul exact hetzelfde wachtwoord (ook hoofdletters op dezelfde plaats) in het veld "Herhaal het wachtwoord" in en klik op de knop "Herstel wachtwoord". Je krijgt dan (als de wachtwoorden inderdaad precies gelijk waren en voldoende lang) de volgende melding:

## Herstel wachtwoord

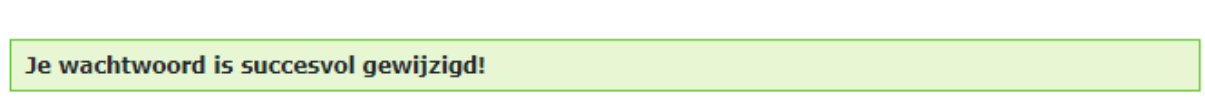

Je kan het nieuwe wachtwoord nu gebruiken. Probeer het voor de zekerheid uit op Volkstuin Linnaeus [\(https://www.volkstuin-linnaeus.nl/\)](https://www.volkstuin-linnaeus.nl/) , ga via de menu opties Voor onze leden / Aanmelden :

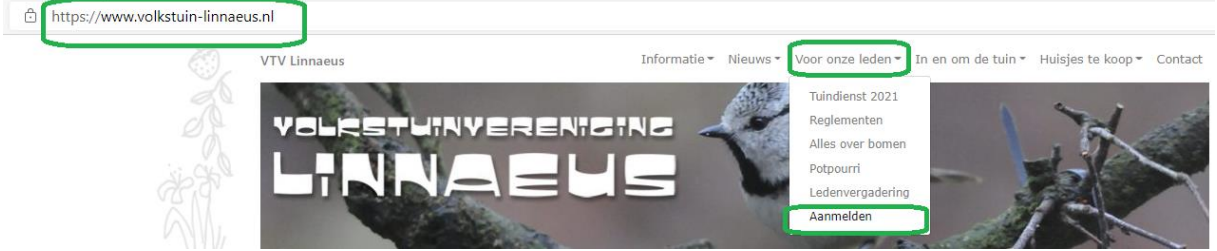

Of rechtstreeks met de link<https://www.volkstuin-linnaeus.nl/aanmelden/>

Aanmelden

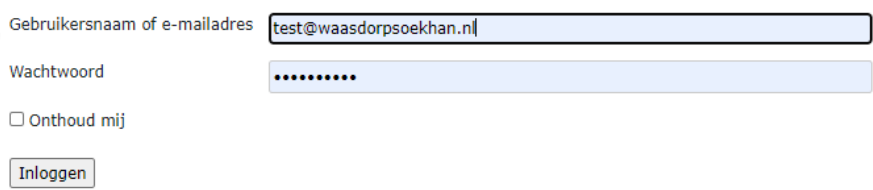

Wachtwoord vergeten?

Als het goed is krijg je na op de knop "Inloggen" de melding:

Aanmelden

Je bent momenteel ingelogd als bramtest. Uitloggen »

Dan werkt alles dus. Succes.

# <span id="page-5-0"></span>**Extra beveiligingspagina.**

Om te voorkomen dat hackers automatisch heel veel inlogpogingen achter elkaar doen wordt soms een extra beveiligingspagina tussendoor getoond, waarmee aannemelijker wordt gemaakt dat er werkelijk een mens achter de computer zit.

Je krijgt dan eerst een extra beveiligingsscherm met een eenvoudige vraag die de meeste mensen zo kunnen beantwoorden bijvoorbeeld

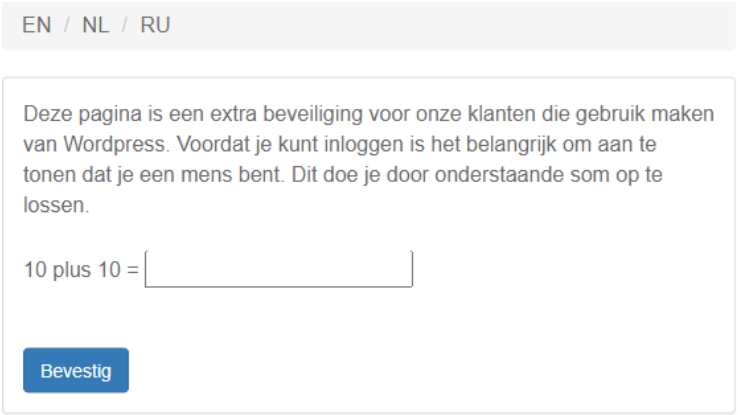

Deze pagina wordt gehost door.

Beantwoord de vraag (vul in dit geval dus 20 in) en klik op de knop Bevestig. Daarna zou je weer gewoon in de volgende stap van het proces terecht moeten komen.